# *Elektroniczna rekrutacja do klas I szkół podstawowych*

## *Szanowni Państwo,*

*w części publicznej systemu możecie samodzielnie wypełnić elektroniczny wniosek rekrutacyjny następnie go wydrukować, podpisać i zanieść do szkoły podstawowej wskazanej na pierwszym miejscu listy preferencji lub do szkoły obwodowej.*

*Tylko formularze potwierdzone przez szkołę podstawową pierwszego wyboru tj. szkołę wskazaną na pierwszym miejscu listy preferencji biorą udział w elektronicznej rekrutacji.*

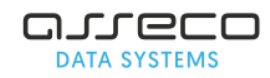

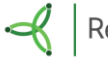

## **SPIS TREŚCI:**

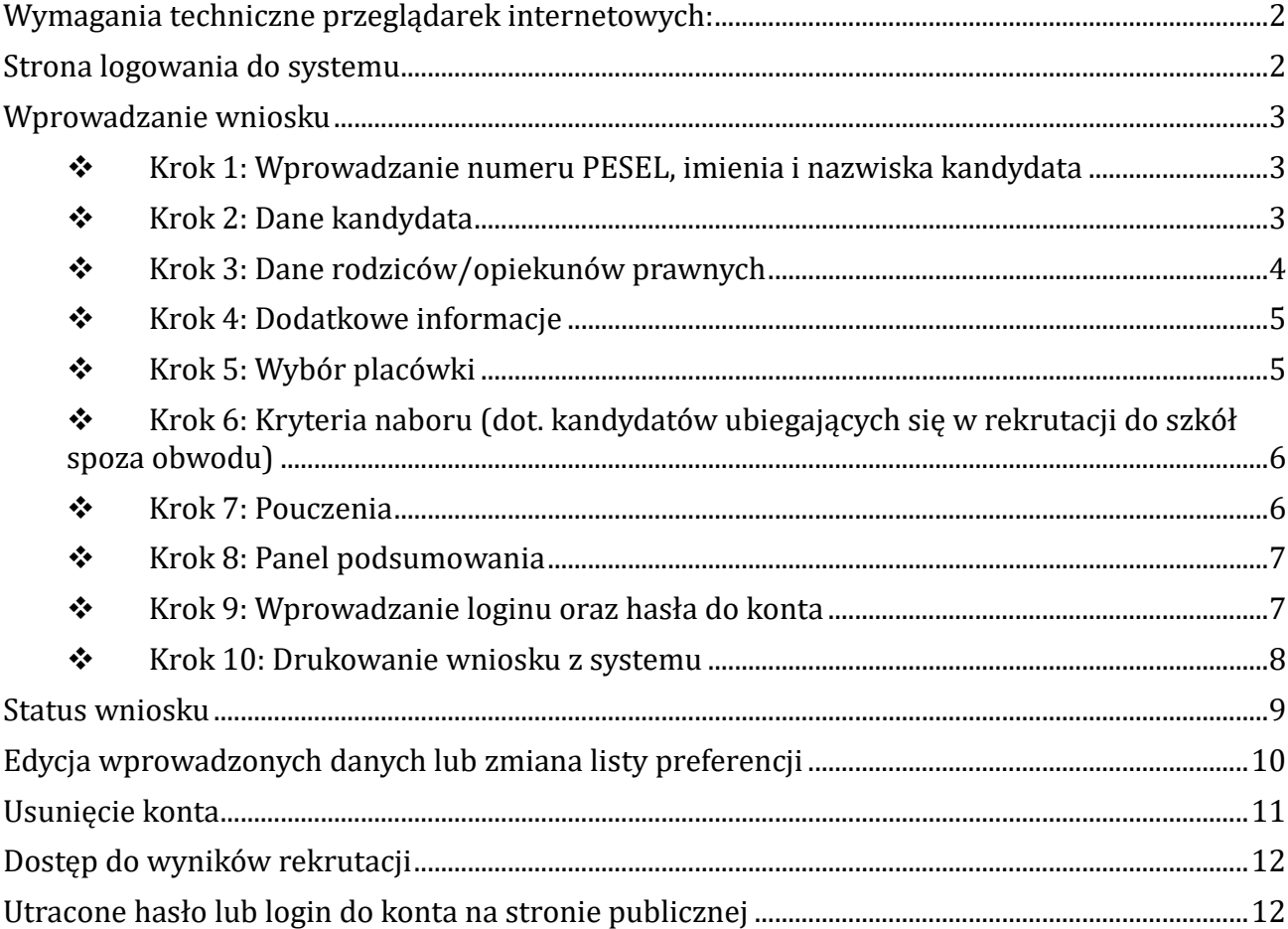

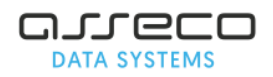

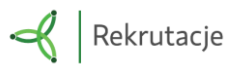

# <span id="page-2-0"></span>Wymagania techniczne przeglądarek internetowych:

Do pracy z systemem zalecane są darmowe przeglądarki internetowe:

- Google Chrome <http://www.google.pl/chrome/>
- Mozilla Firefox <http://www.mozilla.org/en-US/firefox/new/>

Korzystanie z powyższych przeglądarek gwarantuje najbardziej efektywną pracę w systemie. Przed rozpoczęciem pracy należy zaktualizować przeglądarkę do najnowszej wersji.

# <span id="page-2-1"></span>Strona logowania do systemu

Wniosek o przyjęcie kandydata do szkoły podstawowej można wypełnić na stronie elektronicznego systemu rekrutacyjnego.

Strona logowania umożliwia

- Wprowadzenie nowego wniosku z jednoczesnym założeniem konta, część **"Zarejestruj się",**
- Sprawdzenie, czy tez poprawienie danych we wniosku/zgłoszeniu juz wprowadzonym do systemu, opcja "Zaloguj się".

Do zalogowania się wymagane jest login oraz hasło dostępowe do systemu, utworzone przez osobę wprowadzającą wniosek/zgłoszenie.

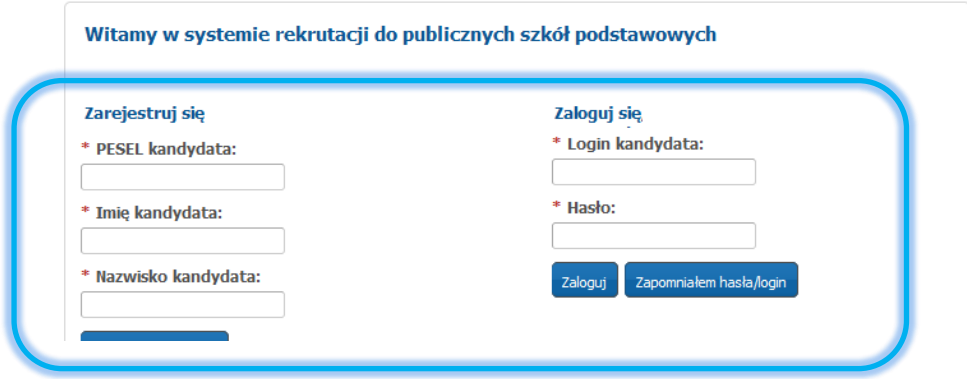

W menu głównym, znajdującym się po lewej stronie ekranu znajdują się niezbędne informacje oraz terminy rekrutacji.

- Pozycja "**Informator o ofercie**" umożliwia zapoznanie się ofertą edukacyjną szkół podstawowych. Zakładka ta jest dostępne przez cały okres rekrutacji.
- Pozycja "**Terminarz rekrutacji**" zawiera harmonogram postępowania rekrutacyjnego do klas I w szkołach podstawowych.
- W ostatniej pozycji "**Pliki do pobrania, instrukcje**" zamieszczone są instrukcje dotyczące wprowadzania danych do systemu oraz niezbędne dokumenty (np. wzory oświadczeń)

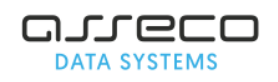

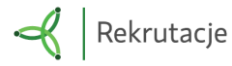

# <span id="page-3-0"></span>Wprowadzanie wniosku

Za pomocą panelu "Zarejestruj się" mogą Państwo wypełnić wniosek o przyjęcie do szkoły podstawowej. Po zapisaniu formularza w systemie zostaje utworzone konto. Logując się na swoje konto mogą Państwo na kolejnych etapach zweryfikować status wniosku/zgłoszenia oraz wyniki rekrutacji.

Panel "Zarejestruj się" jest dostępny zgodnie z harmonogramem rekrutacji. Po zakończeniu etapu składania wniosków o przyjęcie do szkoły podstawowej panel ten zostaje wyłączony.

#### **Aby wypełnić elektroniczny wniosek o przyjęcie do szkoły podstawowej należy wykonać następujące kroki:**

### <span id="page-3-1"></span>❖ **Krok 1: Wprowadzanie numeru PESEL, imienia i nazwiska kandydata**

Proszę wpisac numer PESEL, imię i nazwisko kandydata, następnie nacisnąc **Zarejestruj się**

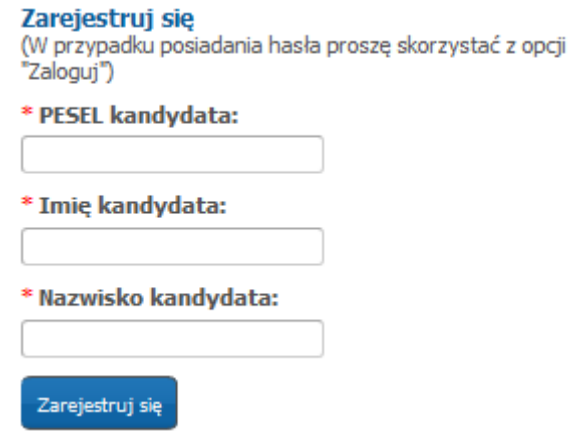

#### *Uwaga!*

*Jeżeli kandydat nie posiada numeru PESEL samodzielne wypełnienie elektronicznego wniosku jest niemożliwe. Proszę skontaktować się z szkołą podstawową, do której chcielibyście Państwo, żeby uczęszczało dziecko. Pracownicy placówki pomogą rozwiązać problem numeru PESEL.*

### <span id="page-3-2"></span>❖ **Krok 2: Dane kandydata**

Proszę wpisać dane kandydata, następnie przejść do kolejnego kroku wprowadzania danych przyciskiem "Dalej"

*Pola oznaczone "\*" są polami wymaganymi. Niewpisanie informacji spowoduje, że system nie przepuści Państwa do następnego kroku.*

*Jeżeli dziecko posiada orzeczenie o potrzebie kształcenia proszę zaznaczyć Dziecko posiada orzeczenie o potrzebie kształcenia specjalnego.* 

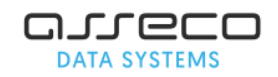

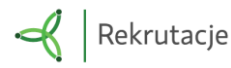

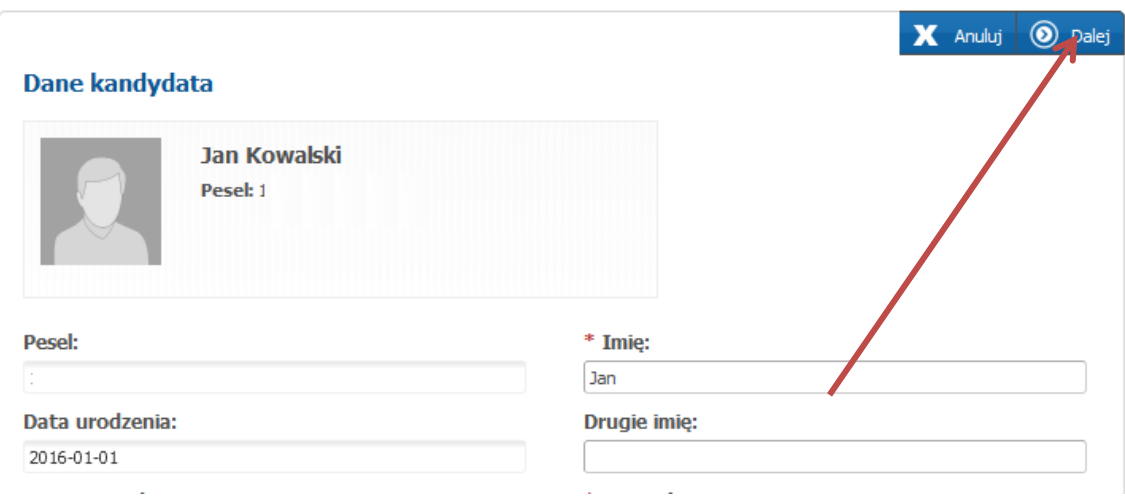

## <span id="page-4-0"></span>❖ **Krok 3: Dane rodziców/opiekunów prawnych**

Proszę uzupełnić dane rodziców/opiekunów prawnych, następnie przejść do kolejnego kroku wprowadzania danych przyciskiem "Dalej".

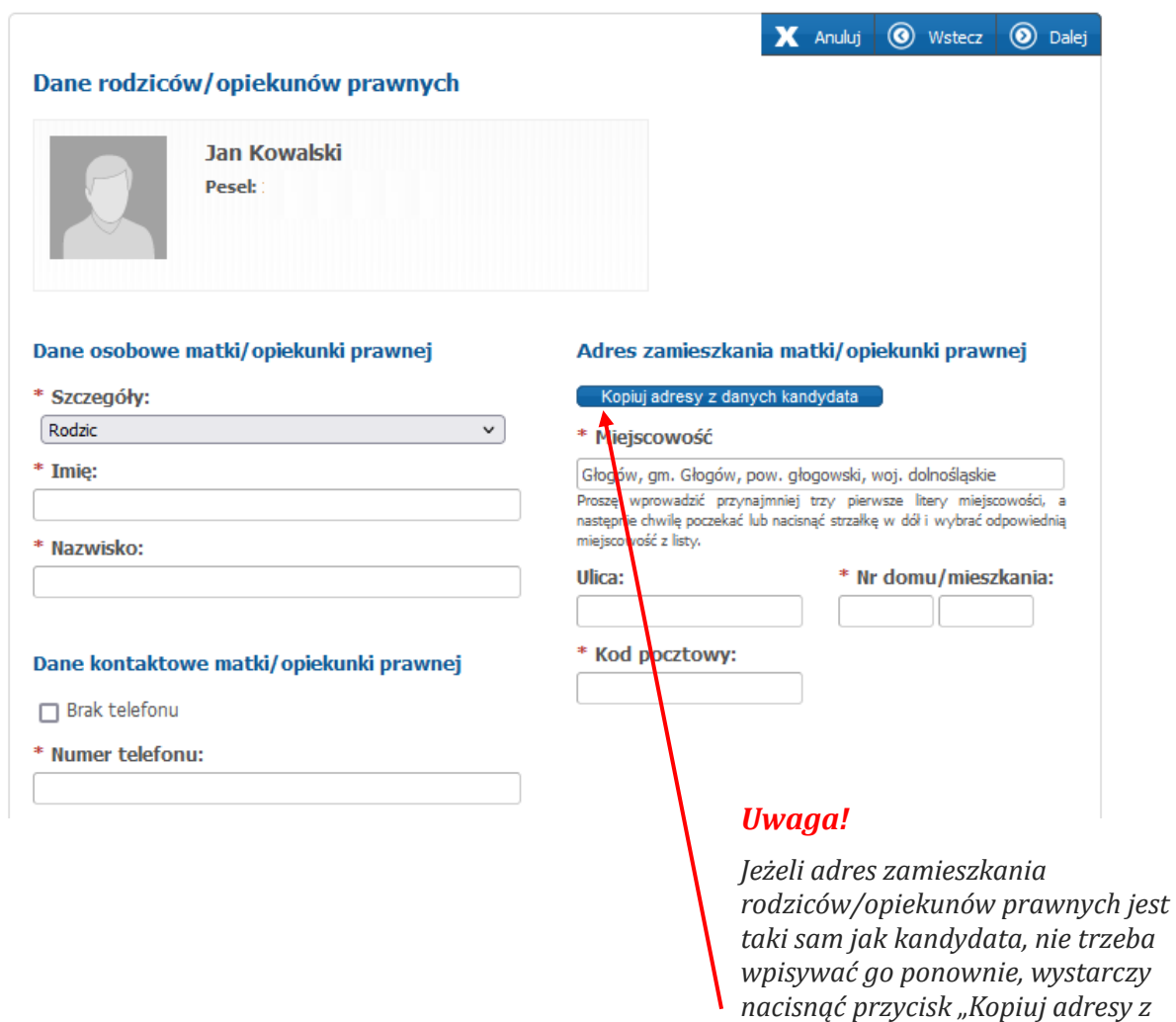

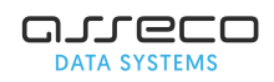

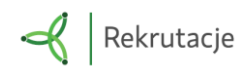

*danych kandydata".*

## <span id="page-5-0"></span>❖ **Krok 4: Dodatkowe informacje**

Proszę uzupełnic informacje dostępne w panelu Dodatkowe informacje (podanie tych informacji jest dobrowolne) i przejść do kolejnego kroku wprowadzania danych przyciskiem **Dalej**.

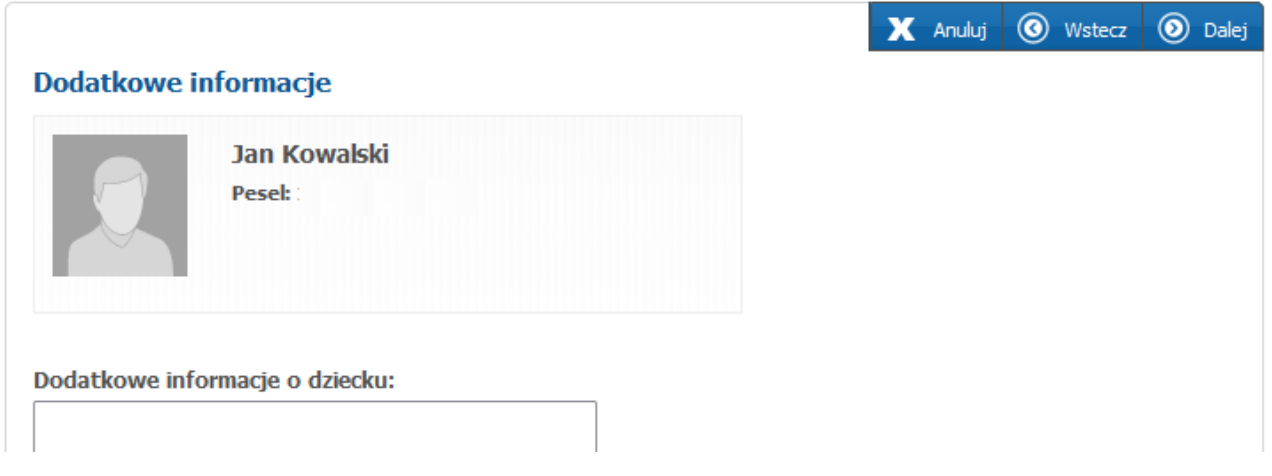

## <span id="page-5-1"></span>❖ **Krok 5: Wybór placówki**

Tworząc listę preferowanych szkół decydują Państwo czy dziecko ubiega się w rekrutacji tylko do szkoły obwodowej, czy będzie brać udział w rekrutacji do szkół spoza obwodu.

#### **Proszę utworzyć listę preferencji dodając placówki w kolejności od najbardziej do**

#### **najmniej preferowanych lub proszę wskazać na liście szkołę obwodową.**

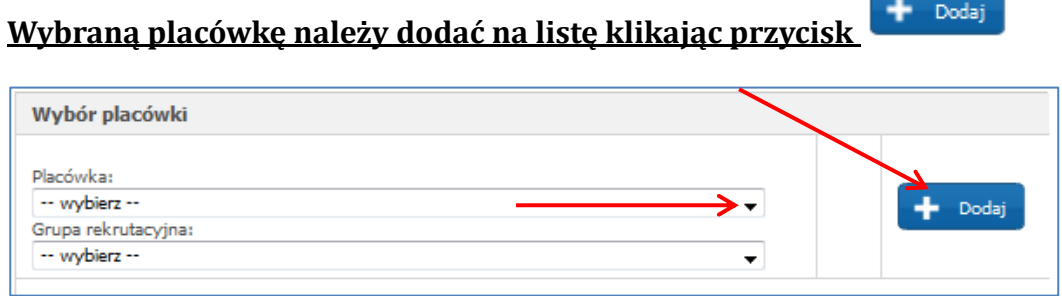

**Przed zatwierdzeniem wniosku przez szkołę podstawową pierwszego wyboru listę preferowanych placówek można modyfikować:**

- **Przenosi placówkę na wyższy priorytet**
- **Przenosi placówkę na niższy priorytet**
- **Usuwa placówkę z listy preferencji**

Następnie proszę przejść do kolejnego kroku wprowadzania danych przyciskiem "Dalej"

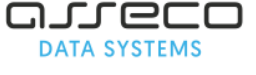

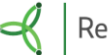

### <span id="page-6-0"></span>❖ **Krok 6: Kryteria naboru (dot. kandydatów ubiegających się w rekrutacji do szkół spoza obwodu)**

Panel "Kryteria naboru" pojawi się tylko kandydatom, którzy na liście preferencji wskazali placówki spoza obwodu. Jeśli na liście preferencji została wskazana tylko szkoła obwodowa, wówczas panel "Kryteria naboru" się nie pojawia.

**Proszę zaznaczyć kryteria, które spełnia kandydat, następnie proszę przejść do**  kolejnego kroku wprowadzania danych przyciskiem "Dalej".

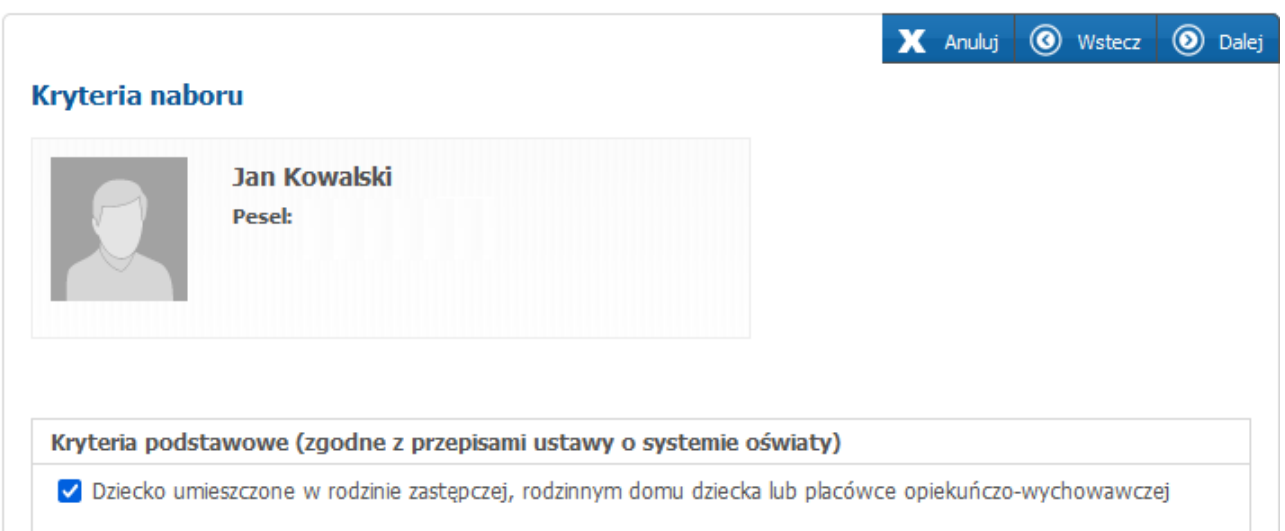

*Uwaga! Do wniosku należy dołączyć dokumenty potwierdzające spełnianie przez kandydata kryteriów zaznaczonych w systemie.* 

## <span id="page-6-1"></span>❖ **Krok 7: Pouczenia**

**Proszę zapoznać się z pouczeniami, następnie proszę przejść do kolejnego kroku**  wprowadzania danych przyciskiem "Dalej".

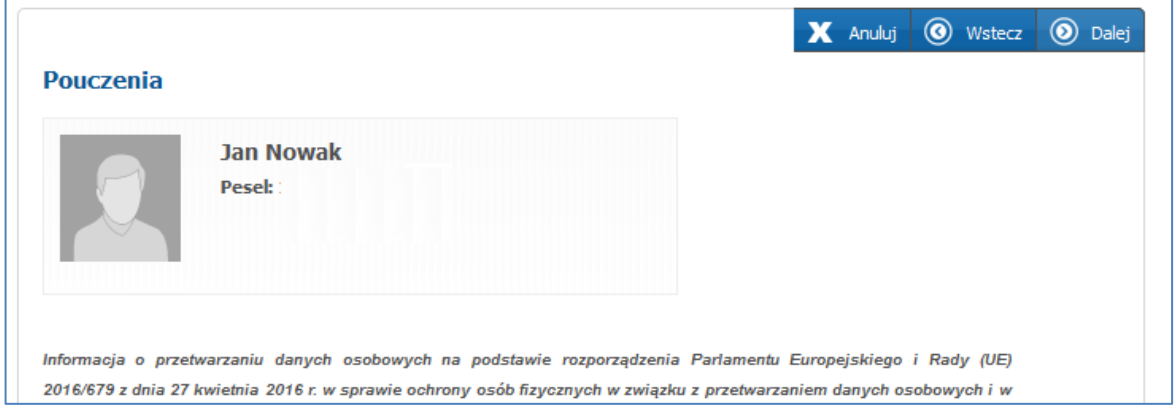

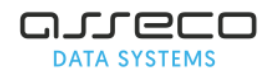

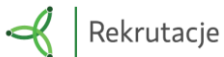

### ❖ **Krok 8: Panel podsumowania**

<span id="page-7-0"></span>Proszę sprawdzić poprawność wprowadzonych danych.

#### *Uwaga!*

*Jeżeli zaistnieje konieczność zmiany wprowadzonych danych, proszę skorzystać z odpowiedniego przycisku "Powrót do...", co pozwoli Państwu powrócić do właściwego kroku wprowadzania wniosku/zgłoszenia.*

#### **Jeżeli wszystkie dane są poprawne, proszę nacisnąć "Zapisz"**

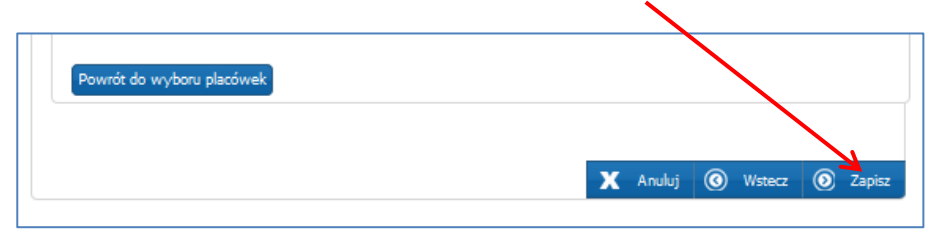

### <span id="page-7-1"></span>❖ **Krok 9: Wprowadzanie loginu oraz hasła do konta**

#### Proszę wprowadzić login oraz hasło do konta, następnie proszę nacisnąć "Zapisz".

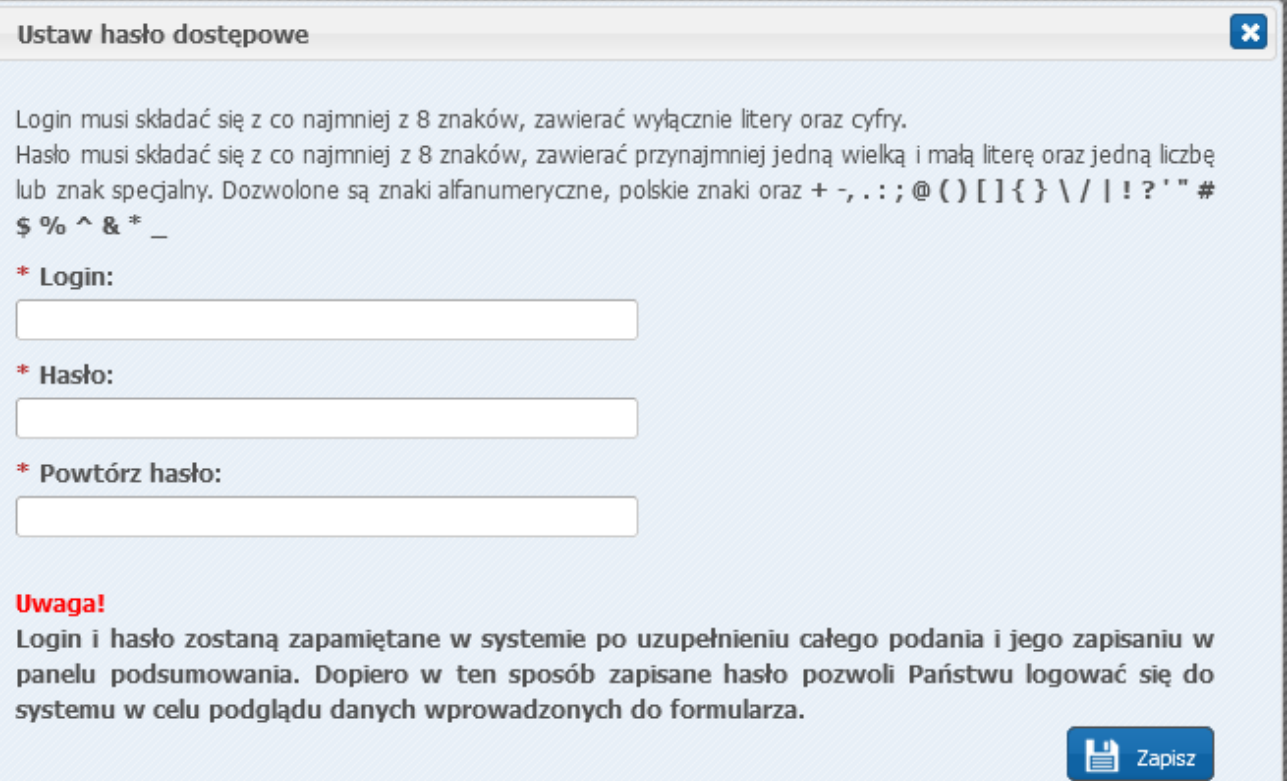

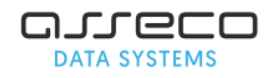

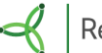

### <span id="page-8-0"></span>❖ **Krok 10: Drukowanie wniosku z systemu**

Po zapisaniu danych w "Panelu podsumowania" należy pobrać wniosek. Wydrukować, podpisać i zanieść do szkoły podstawowej wskazanej na pierwszym miejscu listy preferencji lub do szkoły obwodowej.

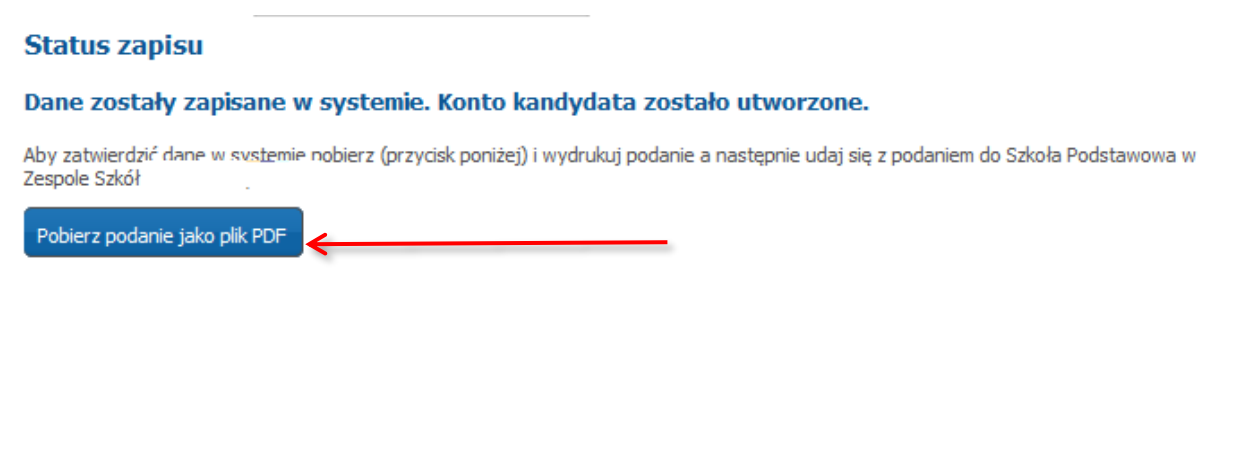

#### *Uwaga!*

*Plik wniosku/zgłoszenia generowany jest w formacie PDF. Należy go pobrać i zapisać na dysku, a następnie wydrukować.*

*Niedostarczenie wniosk do szkoły podstawowej w określonym terminie spowoduje, że kandydat nie będzie brał udziału w elektronicznej rekrutacji.*

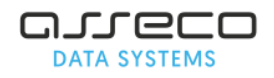

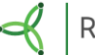

## <span id="page-9-0"></span>Status wniosku

Po założeniu konta w systemie wprowadzony wniosek posiada status "Niepotwierdzony".

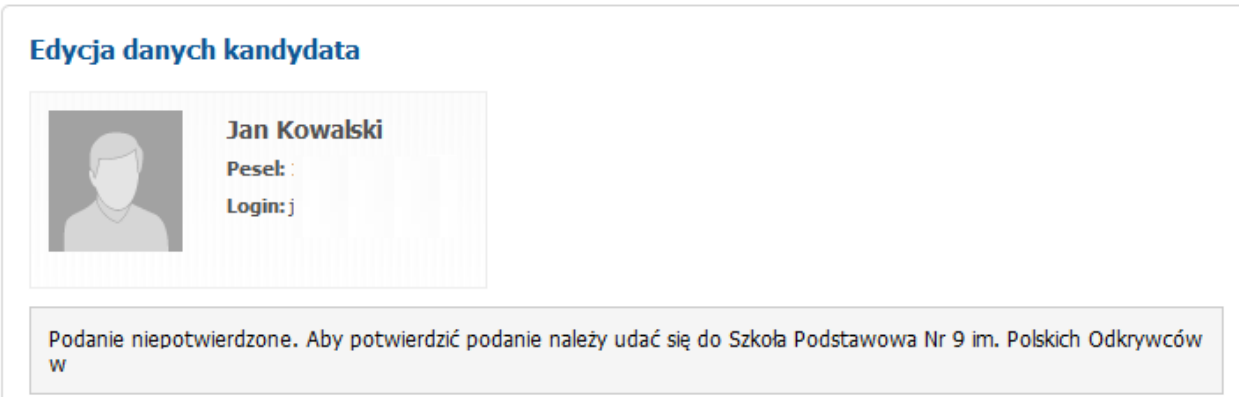

Status ten ulegnie zmianie po weryfikacji wniosku przez szkołę pierwszego wyboru (szkoła podstawowa wprowadzona na pierwszym miejscu listy preferencji)

Jeśli szkoła pierwszego wyboru potwierdzi wniosek w systemie, podanie uzyska status **"Potwierdzony".**

W elektronicznej rekrutacji biorą udział tylko wnioski potwierdzone przez szkołę pierwszego wyboru.

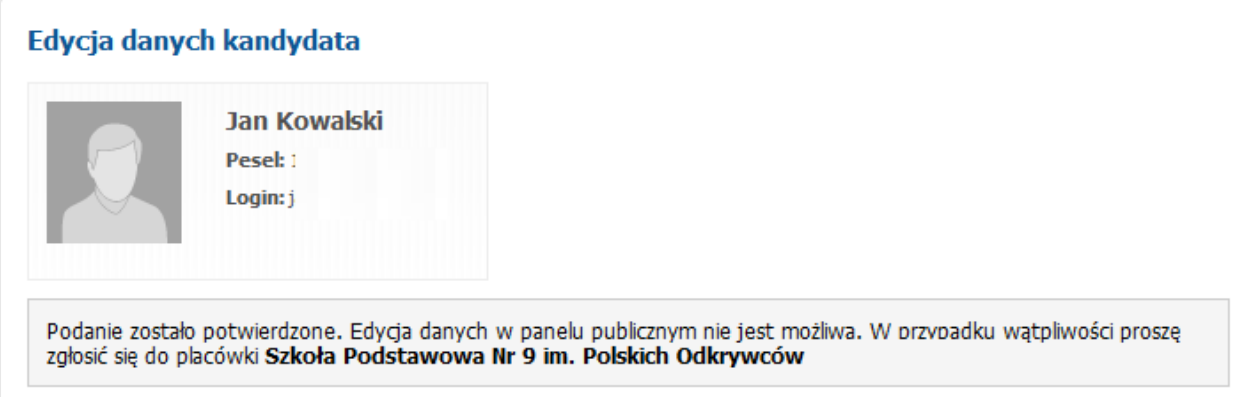

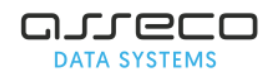

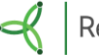

# <span id="page-10-0"></span>Edycja wprowadzonych danych lub zmiana listy preferencji

Do momentu złożenia wniosku w szkole pierwszego wyboru i zatwierdzeniu danych przez szkołe można poprawić wprowadzone informacje.

W tym celu, należy zalogować się na stronie systemu rekrutacji używając loginu i hasła dostępowego do systemu (utworzonego podczas wprowadzania wniosku). Po zalogowaniu się należy z menu bocznego wybrać pozycję w menu w której chcą Państwo zmienić dane.

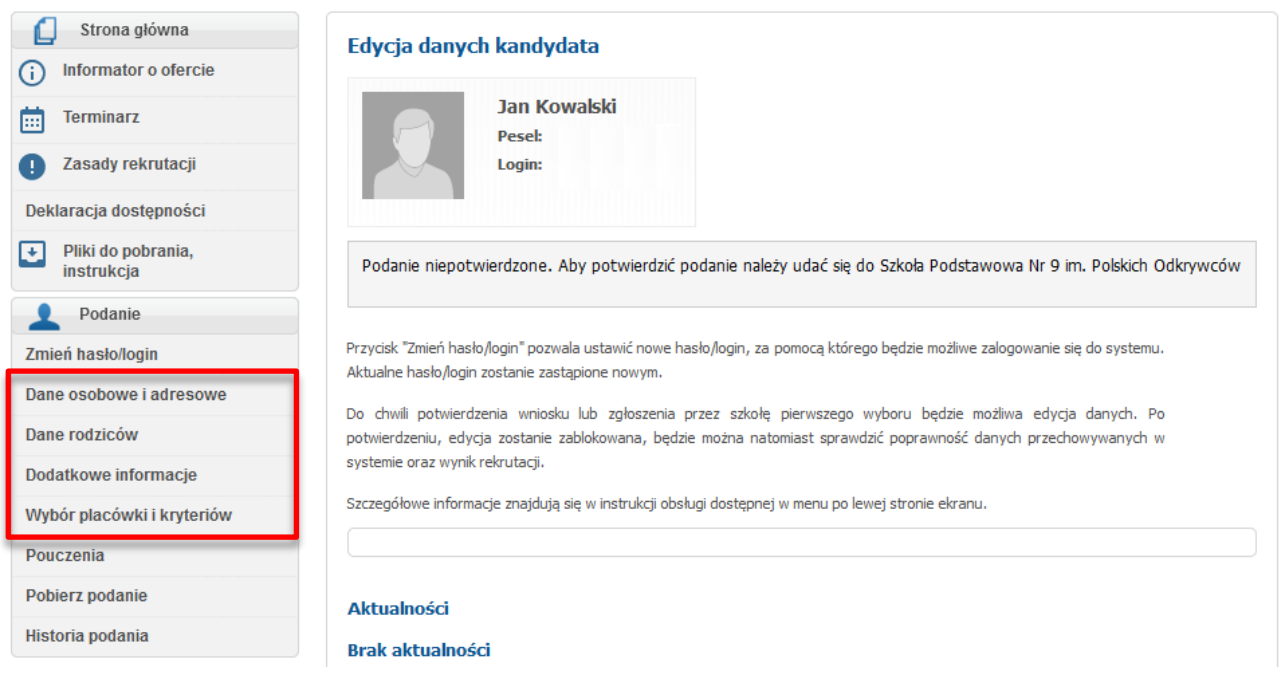

### *Po zmianie danych należy ponownie wydrukować wniosek i podpisane złożyć w szkole pierwszego wyboru.*

*Jeśli wniosek został potwierdzony przez szkołę pierwszego wyboru, wówczas edycja danych nie jest możliwa. W celu wprowadzenia zmian, proszę udać się do placówki, która potwierdziła wniosek w systemie, z prośbą o anulowanie potwierdzenia. W momencie wycofania przez szkołę potwierdzenia wniosku, zostaje odblokowana możliwość edycji danych.* 

### *Pamiętaj !*

*Wniosek musi zostać potwierdzony w szkole pierwszego wyboru w terminie wskazanym w harmonogramie rekrutacji.* 

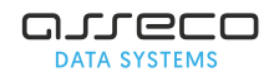

<span id="page-11-0"></span>Zarejestrowane konto na stronie publicznej można usunąć po uprzednim zalogowaniu się na stronie publicznej, korzystając z dostępnej w menu pozycji **Usuń konto**. Pozycja ta jest dostępna tylko i wyłącznie wtedy kiedy wniosek kandydata nie został potwierdzony przez placówkę pierwszego wyboru i wniosek ma status niepotwierdzony.

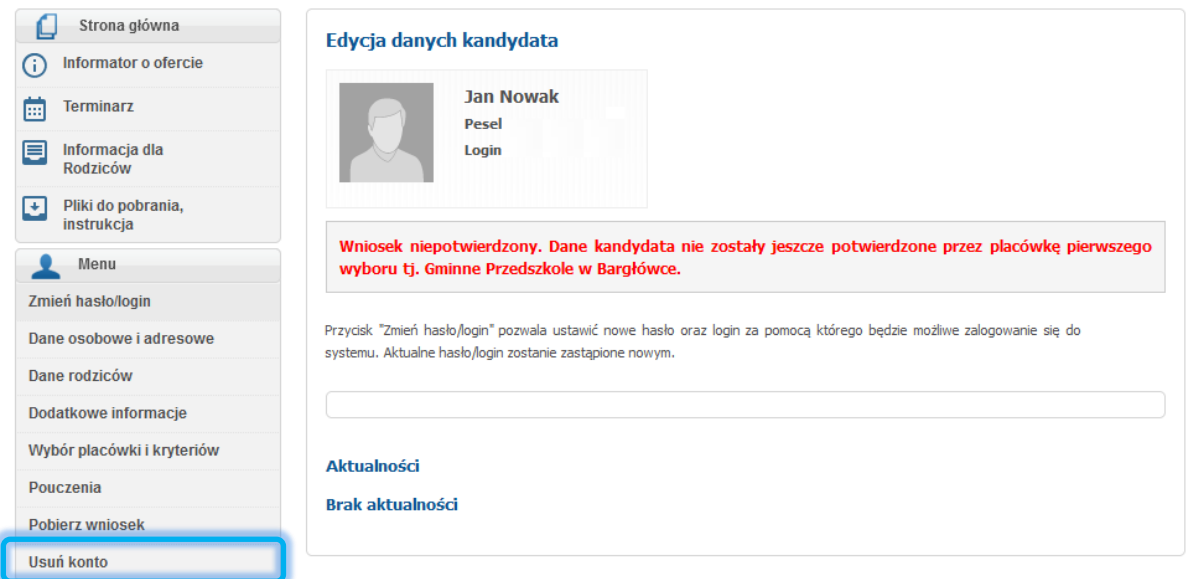

Jeśli chcą Państwo usunąć konto dziecka, a wniosek jest potwierdzony wówczas należy zgłosić się do placówki pierwszego wyboru z prośbą o anulowanie potwierdzenia wniosku. Po dokonaniu anulowania przez placówkę pierwszego wyboru proszę zalogować się konto dziecka i skorzystac z dostępnej w menu pozycji **Usuń konto**.

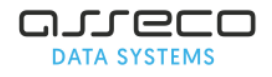

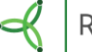

<span id="page-12-0"></span>Dostęp do wyników rekrutacji możliwy jest zgodnie z harmonogramem rekrutacji. W celu sprawdzenia wyniku rekrutacji należy zalogować się na konto kandydata. Po zalogowaniu się zostanie wyświetlony komunikat o kwalifikacji lub braku kwalifikacji.

# <span id="page-12-1"></span>Utracone hasło lub login do konta na stronie publicznej

Jeżeli zapomnicie Państwo hasła lub loginu do konta, należy:

- użyć przycisku "zapomniałem hasła" na stronie publicznej (jeżeli w trakcie wypełniania wniosku wprowadzony został adres email, w panelu "Dane rodziców/opiekunów prawnych"). Na podany adres e-mail (ten sam, który został wpisany we wniosku) zostanie przesłany login i nowe hasło.
- Jeśli wniosek został potwierdzony przez placówkę pierwszego wyboru, proszę udać się do placówki znajdującej się na pierwszym miejscu listy preferencji i poprosić pracowników o wygenerowanie nowego hasła. Placówka ta może sprawdzić również login do konta kandydata.
- Jeśli wniosek jest niepotwierdzony proszę udać się do dowolnej placówki biorącej udział w elektronicznej rekrutacji i poprosić pracowników o wygenerowanie nowego hasła.

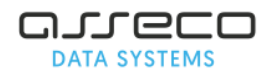